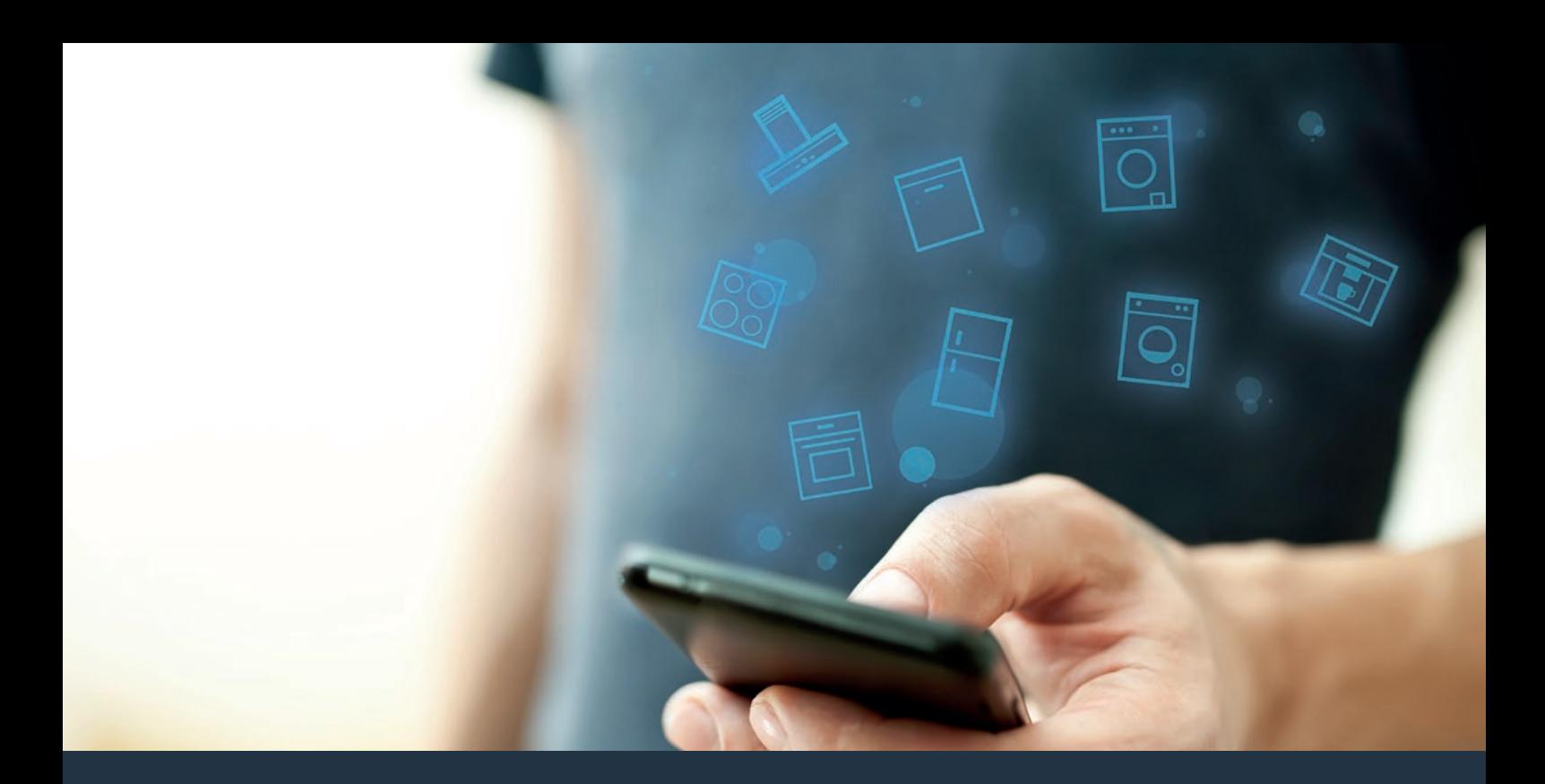

# Połącz sprzęt AGD – z przyszłością. Skrócona instrukcja obsługi

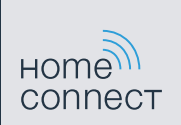

# Przyszłość zaczyna się od teraz w Twoim domu! Wspaniale, że korzystasz z Home Connect \*

Gratulujemy lodówki jutra, która już dziś ułatwi codzienne życie i sprawi bardziej przyjemnym.

### Bardziej wygodnie.

Za pomocą Home Connect sterujesz swoim sprzętem gospodarstwa domowego, kiedy chcesz i gdzie chcesz. Całkiem prosto i intuicyjnie za pomocą smartfonu i tabletu. W ten sposób możesz zaoszczędzić na krążeniu oraz czekaniu i po prostu mieć więcej czasu na rzeczy, które tak naprawdę są dla Ciebie ważne.

#### Łatwiejsza obsługa.

Zmień łatwo konfigurację obsługi, jak na przykład sygnały dźwiękowe lub indywidualne programy, w aplikacji na przejrzystym ekranie dotykowym. Jest to jeszcze łatwiejsze i bardziej dokładne niż na samym urządzeniu, a w zasięgu ręki masz dodatkowo wszystkie dane, instrukcje użytkowania i wiele filmów instruktażowych.

#### Połączenie z internetem.

Daj się zainspirować i odkryj liczne dodatkowe oferty, które są dostosowane do Twoich urządzeń: kolekcje receptur, wskazówki dotyczące korzystania ze sprzętu i wiele więcej. Odpowiednie akcesoria możesz zamówić w każdej chwili, wykonując zaledwie kilka kliknięć.

၉

\* Dostępność funkcji Home Connect jest zależna od dostępności usług Home Connect w kraju użytkownika. Usługi Home Connect nie są dostępne we wszystkich krajach. Dalsze informacje na ten temat można znaleźć na stronie **www.home-connect.com**.

### Co jest potrzebne, aby połączyć sprzęt AGD z Home Connect?

– Smartfon lub tablet, wyposażony w najnowszą wersję danego systemu operacyjnego.

– Miejsce instalacji sprzętu AGD w zasięgu sieci domowej (WLAN). Nazwa i hasło sieci domowej (WLAN):

Nazwa sieci (SSID):

Hasło (Key):

### Trzy etapy na drodze do uproszczenia życia codziennego:

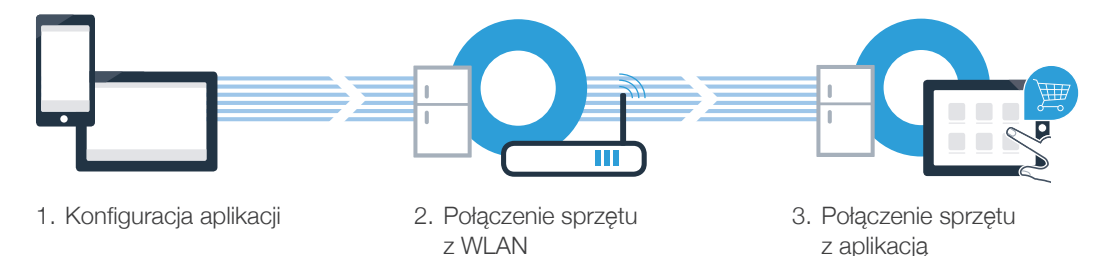

www.home-connect.com

# Etap 1: skonfiguruj aplikację Home Connect

Otwórz na swoim smartfonie lub tablecie aplikację App Store (dotyczy urządzeń firmy Apple) lub Google Play Store (dotyczy urządzeń z Androidem).

B Wpisz w Store szukaną frazę "Home Connect".

Wybierz aplikację Home Connect i zainstaluj na swoim telefonie lub tablecie.

**U** Uruchom aplikację i skonfiguruj konto użytkownika w Home Connect. Aplikacja poprowadzi przez proces logowania. D Na koniec zanotuj swój adres e-mail i hasło.

Dane do logowania w Home Connect:

E-mail: Hasło: Hashow Hashow Hashow Hashow Hashow Hashow Hashow Hashow Hashow Hashow Hashow Hashow Hashow Hash

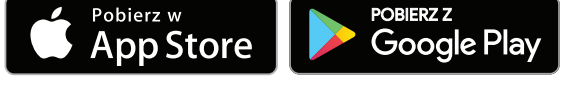

Proszę sprawdzić dostępność na www.home-connect.com

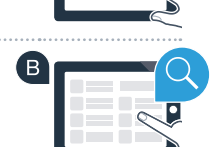

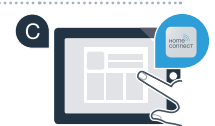

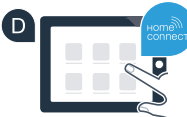

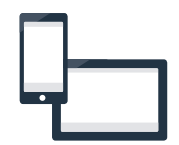

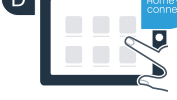

## Etap 2 (pierwsze uruchomienie): połącz lodówkę ze swoją siecią domową (WLAN)

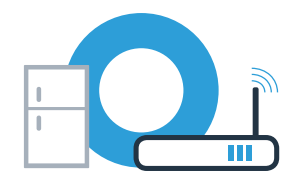

Podłącz sprzęt AGD i włącz go.

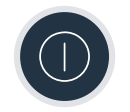

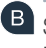

Sprawdź, czy router posiada funkcję WPS (automatycznego łączenia). Niektóre routery mają do tego celu np. przycisk WPS. (Informację na ten temat znajdziesz w instrukcji obsługi routera.)

C Czy router dysponuje funkcją WPS (automatycznego łączenia)?

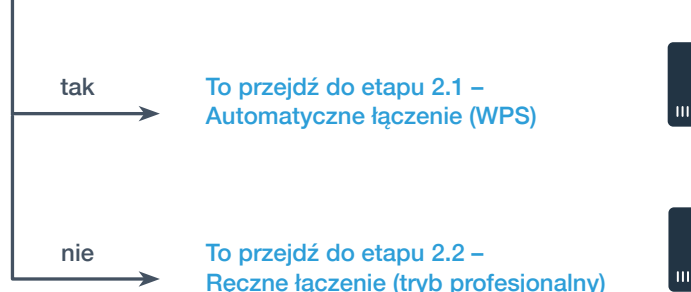

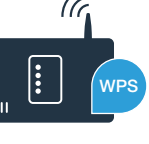

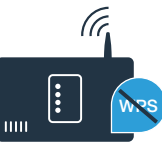

### **Etap 2.1:** automatyczne łączenie lodówki z siecią domową (WLAN)

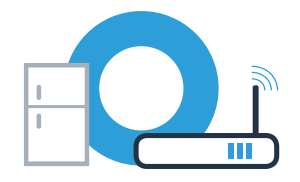

### $\triangle$  Naciśnij przycisk **"alarm off"**. Na wyświetlaczu temperatury w komorze chłodzenia pojawi się **"Cn"** (Connectivity = menu Home Connect). Naciskaj tak długo przycisk "+" na panelu komory chłodzenia, aż na wyświetlaczu temperatury w komorze chłodzenia pojawi się **"AC"** (połączenie automatyczne), a na wyświetlaczu temperatury w zamrażalniku pojawi się **"OF"** Naciśnij przycisk **"+"** na panelu zamrażalnika, aby rozpocząć automatyczne połączenie. Wskaźnik trybu oszczędności energii zacznie migotać. Ponadto na wyświetlaczu temperatury w zamrażalniku pojawi się teraz animacja trwająca 2 minuty. W tym czasie należy wykonać następujące czynności. W ciągu 2 minut aktywuj funkcję WPS w swoim routerze sieci domowej (Niektóre routery mają do tego celu przycisk WPS/WLAN. Informację na ten temat znajdziesz w instrukcji obsługi routera.) Po pomyślnym nawiązaniu połączenia pojawi się **"On"** na wyświetlaczu temperatury w zamrażalniku. **Przejdź wówczas bezpośrednio do etapu 3.** Jeżeli na wyświetlaczu pojawia się **"OF"**, oznacza to, że nie można było ustanowić połączenia w ciągu 2 minut. 1. Sprawdź, czy lodówka jest w zasięgu sieci domowej (WLAN). 2. Należy ponownie rozpocząć od punktu A lub wykonać ręczne nawiązanie połączenia (etap 2.2).

Jeżeli urządzenie nie będzie przez dłuższy czas obsługiwane, menu zamyka się automatycznie. Rozpocznij ponownie od punktu

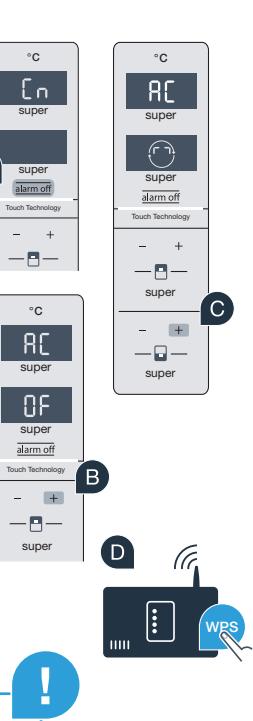

**C** 

# Etap 2.2: ręczne łączenie lodówki z siecią domową (WLAN)

Większość routerów ma funkcję WPS. Lodówkę można połączyć z sięcią domową także ręcznie. jeżeli istniejący router WLAN nie dysponuje funkcją WPS lub nie jest to wiadome.

### A Naciśnij przycisk "alarm off". Na wyświetlaczu temperatury w komorze chłodzenia pojawi się **"Cn"** (Connectivity = menu Home Connect). super Naciskaj tak długo przycisk **"+"** na panelu komory chłodzenia, aż na wyświetlaczu temperatury w komorze chłodzenia pojawi się **"SA"** (połączenie manualne), a na wyświetlaczu temperatury w zamrażalniku pojawi się "OF". Naciśnij przycisk **"+"** na panelu zamrażalnika.

Urządzenie jest teraz gotowe do manualnego nawiązania połączenia.

Wskaźnik trybu oszczędności energii zacznie migotać. Ponadto na wyświetlaczu temperatury w zamrażalniku pojawi się animacja trwająca 2 minuty. W tym czasie należy wykonać następujące czynności.

Lodówka ma teraz skonfigurowaną własną sieć WLAN o nazwie (SSID) "HomeConnect", do której można mieć dostęp za pomocą smartfonu lub tabletu.

Przejdź w tym celu do menu ustawień ogólnych swojego smartfona lub tabletu i wejdź do ustawień sieci WI AN.

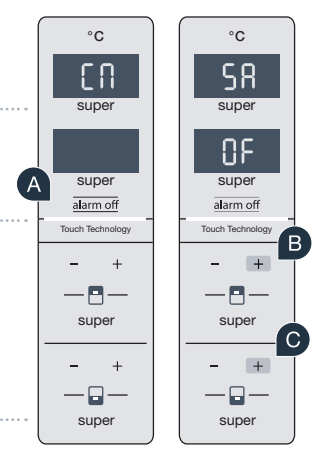

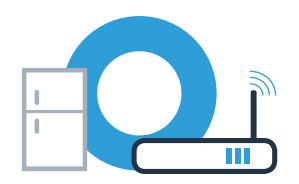

## **Etap 2.2: ręczne łączenie** lodówki z siecią domową (WLAN)

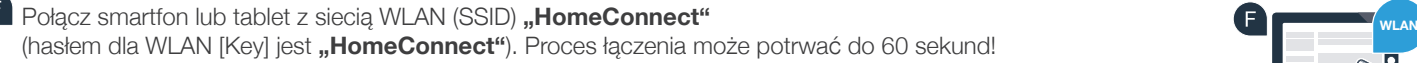

Po pomyślnym połączeniu, otwórz aplikację Home Connect na smartfonie lub tablecie.

**H** Aplikacia szuka teraz przez kilka sekund lodówki. Gdy lodówka zostanie znaleziona, wpisz w odpowiednich polach nazwę sieci (SSID) oraz hasło (Key) do własnej sieci domowej (WLAN).

 $\blacksquare$  Nastepnie naciśnij na **"Prześlij do sprzętu domowego"**.

**D** Po pomyślnym nawiązaniu połączenia, na wyświetlaczu pojawi się "On". **Przejdź do etapu 3.** 

Na wyświetlaczu pojawiło się "OF". Nie można było ustanowić połączenia w ciągu 5 minut. Sprawdź, czylodówka jest w zasięgu sieci domowej (WLAN) i w razie potrzeby powtórz procedurę.

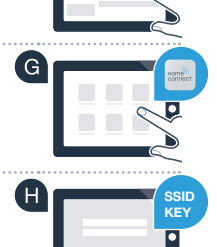

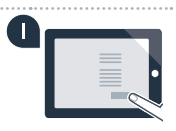

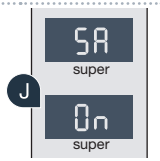

**!**

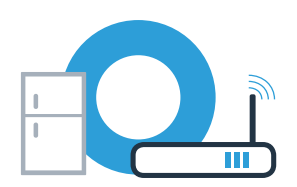

# Etap 3: połącz lodówkę z aplikacją Home Connect

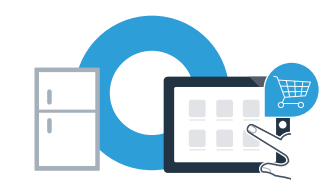

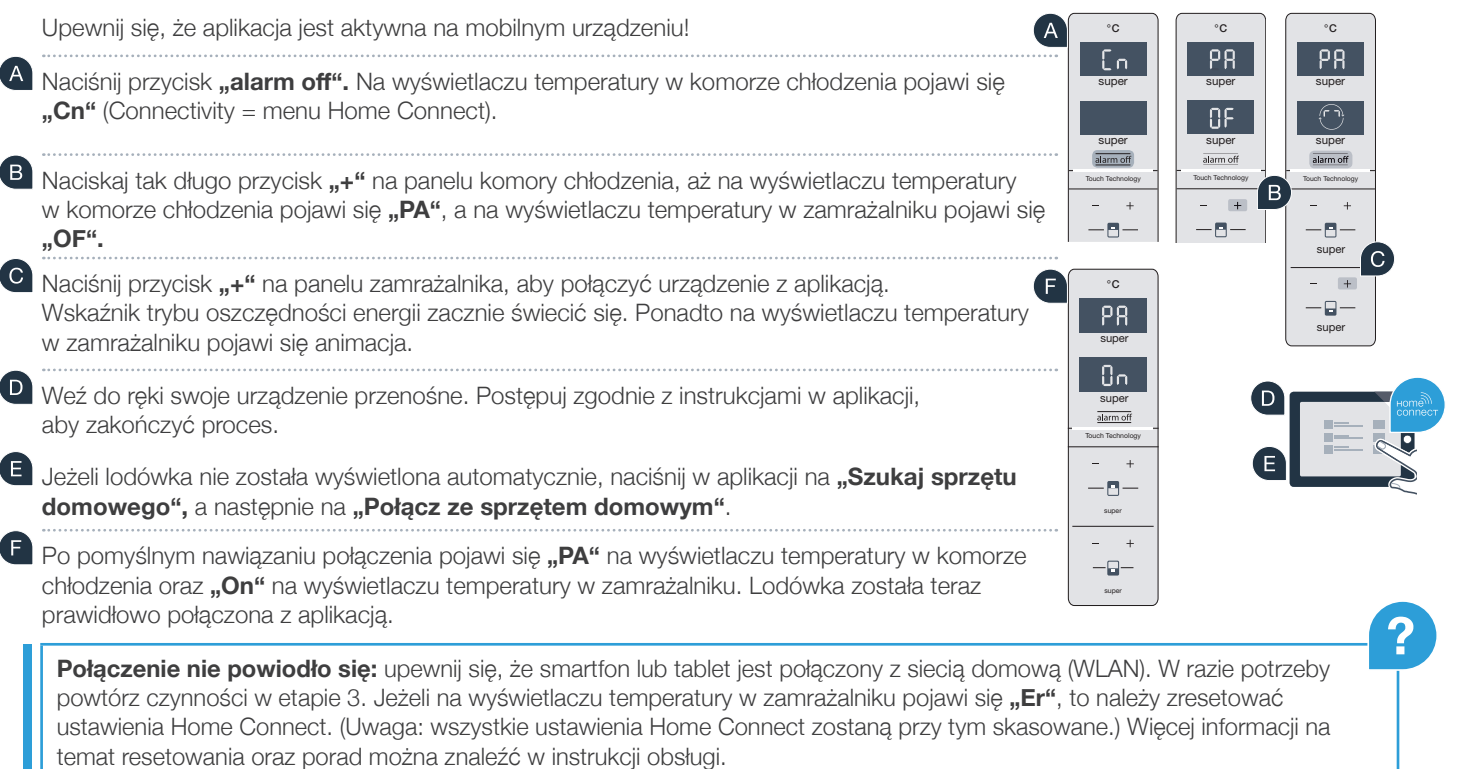

# Aktywacja kamer

Jeżeli lodówka jest połączona z siecią domową (WLAN) i aplikacją Home Connect, to jest możliwa aktywacja kamer:

A Naciśnij przycisk "alarm off". Na wyświetlaczu temperatury w komorze chłodzenia pojawi się "Cn".

<sup>B</sup> Naciskaj tak długo przycisk "+" na panelu komory chłodzenia, aż na wyświetlaczu temperatury w komorze chłodzenia pojawi się **"CA"**, a na wyświetlaczu temperatury w zamrażalniku pojawi się **"OF".**

Naciśnij przycisk "+" na panelu zamrażalnika.

Na wyświetlaczu temperatury w zamrażalniku pojawi się **"On"** oraz zaświeci się wskaźnik trybu oszczędności energii. Kamery są teraz aktywne.

**!**

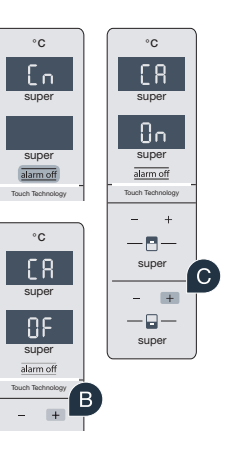

**Wskazówka:** gdy kamery są aktywne i użytkownik często sprawdza zawartość lodówki przy użyciu aplikacji, wzrasta transfer danych.

 $\overline{c}$ 

O)

# Dezaktywacja kamer

### A Naciśnij przycisk "alarm off".

Na wyświetlaczu temperatury w komorze chłodzenia pojawi się "Cn".

B Naciskaj tak długo przycisk "+" na panelu komory chłodzenia, aż na wyświetlaczu temperatury w komorze chłodzenia pojawi się **"CA"**, a na wyświetlaczu temperatury w zamrażalniku pojawi się **"On".**

 $\mathbf C$ Naciśnij przycisk "+" na panelu zamrażalnika.

<sup>D</sup> Na wyświetlaczu temperatury w zamrażalniku pojawi się "OF" oraz zaświeci się wskaźnik trybu oszczędności energii. Kamery są teraz nieaktywne.

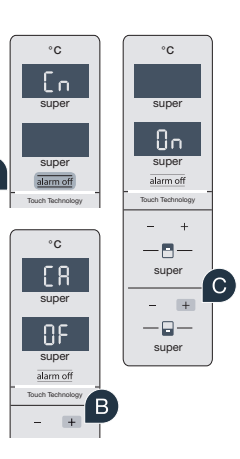

### Home Connect: z silnymi partnerami prosto do przyszłości połączeń sieciowych.

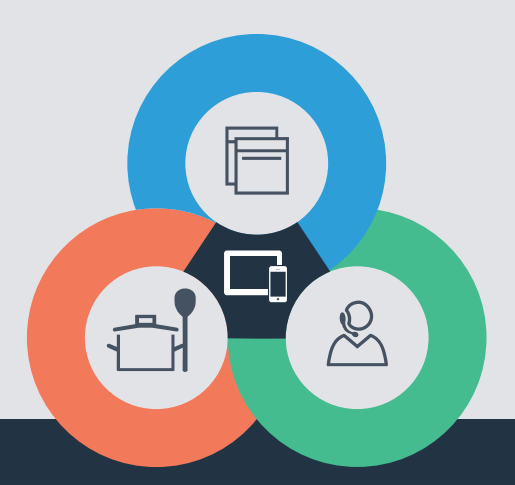

Czy masz pytania lub chcesz skontaktować się z infolinią Home Connect Service? Odwiedź nas na www.home-connect.com

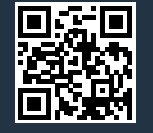

#### Home Connect jest usługą Home Connect GmbH.

Apple App Store oraz iOS są znakami towarowymi firmy Apple Inc. Google Play Store oraz Android są znakami towarowymi firmy Google Inc. Wi-Fi jest znakiem towarowym firmy Wi-Fi Alliance.

pl (9608) 9001236017